# NPi® -300 **Mjerač zjenica Vodič za brz početak rada**

# **Uključivanje**

#### **Punjenje mjerača zjenica NPi-300**

- **1.** Povežite prilagodnik za napajanje mjerača NPi-300 sa stanicom za punjenje mjerača NPi-300 i priključite ga na izvor napajanja. Indikatorsko svjetlo u podnožju stanice za punjenje svijetlit će bijelo kako bi naznačilo da stanica za punjenje ima napajanje.
- **2.** Postavite NPi-300 na stanicu za punjenje. Indikatorsko svjetlo stanice za punjenje počet će svijetliti **plavo**, a na LCD zaslonu će se unutar ikone baterije prikazivati (44, što označava da se NPi-300 puni. Indikatorsko svjetlo zasvijetlit će **zeleno** kada se punjenje dovrši.
- **NAPOMENA:** Prije prve upotrebe pripazite da NPi-300 bude potpuno napunjen i da datum i vrijeme budu pravilno postavljeni (pogledajte odjeljak Postavljanje datuma i vremena).
- **3. Radi učinkovitosti punjenja mjerač zjenica NPi-300 prelazi u stanje mirovanja na stanici za punjenje:**
	- Nakon postavljanja na stanicu za punjenje NPi-300 najprije će se UKLJUČITI (ili ostati uključen).
	- Nakon 5 minuta na stanici za punjenje NPi-300 prijeći će u stanje mirovanja radi učinkovitog punjenja. Zaslon će se isključiti. Ako se tijekom tog razdoblja od 5 minuta pritisne bilo koja tipka ili dodirne zaslon, razdoblje do prelaska mjerača NPi-300 u stanje mirovanja produljuje se za dodatnih 5 minuta.
	- Da biste koristili NPi-300 nakon prelaska u stanje mirovanja na stanici za punjenje, samo ga uklonite sa stanice za punjenje i on će se automatski aktivirati.
- **4. Ako se mjerač zjenica NPi-300 ne nalazi na stanici za punjenje, radi produljenja vijeka baterije on će:**
	- Prijeći u stanje mirovanja nakon 5 minuta. Da biste ga UKLJUČILI, dodirnite zaslon ili pritisnite bilo koju tipku.
	- Isključiti se nakon 20 minuta.

#### **Uključivanje mjerača zjenica NPi-300**

**5.** Ako se NPi-300 ne nalazi na stanici za punjenje te je isključen, pritisnite (ali nemojte držati) tipku **Uključivanje/isključivanje** na bočnoj strani uređaja.

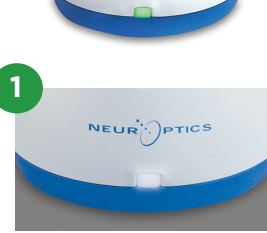

 $5.16.0$ 

**NPI** 

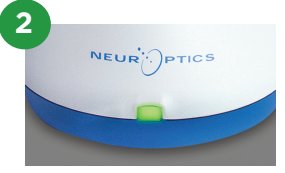

**NPi** 

**3**

NEUR

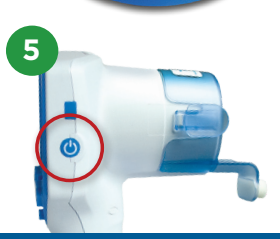

### **Postavljanje datuma i vremena**

- **6.** Da biste podesili datum i vrijeme, na početnom zaslonu odaberite ikonu **Postavke**, a zatim odaberite **Date** ili **Time**. Slijedite upite da biste unijeli trenutačni datum i vrijeme koristeći 24-satni oblik te odaberite  $\boxed{B}$ .
- **7.** Korisnici u SAD-u mogu aktivirati **Automatic Daylight Savings Time (DST)** u postavkama u odjeljku **Time**. Prema zadanim je postavkama automatska prilagodba za DST onemogućena. Automatska prilagodba temelji se samo na propisima SAD-a za DST te se ne ažurira prema geografskoj lokaciji.

#### **Održavanje datuma i vremena:**

- Redovno tromjesečno održavanje nužno je kako bi se osigurala točnost datuma i vremena. Postavljeni datum i vrijeme utjecat će na vremensku oznaku navedenu za naredna mjerenja pacijentovih zjenica uz pomoć mjerača NPi-300 i SmartGuard. Promjena datuma i vremena ne mijenja vremenske oznake prethodnih mjerenja.
- Odmah podesite vrijeme nakon bilo kakvog pomicanja sata ako je automatska prilagodba za DST onemogućena.

### **Povratak na početni zaslon**

**8.** Pritisnite tipku **RIGHT** ili **LEFT** (zeleni kružići) da biste se vratili na početni zaslon.

# Mjerenje zjenica mjeračem NPi-300

NPi-300 pruža objektivne podatke o veličini i reaktivnosti zjenica neovisne o ispitivaču, čime se otklanja varijabilnost i subjektivnost. NPi-300 numerički izražava reaktivnost zjenica kao neurološki indeks zjenica, NPi (Neurological Pupil index). Skalu neurološkog indeksa zjenica pogledajte u nastavku.

#### **Skala indeksa Neurological Pupil index™ (NPi® ) za ocjenu reaktivnosti zjenica**

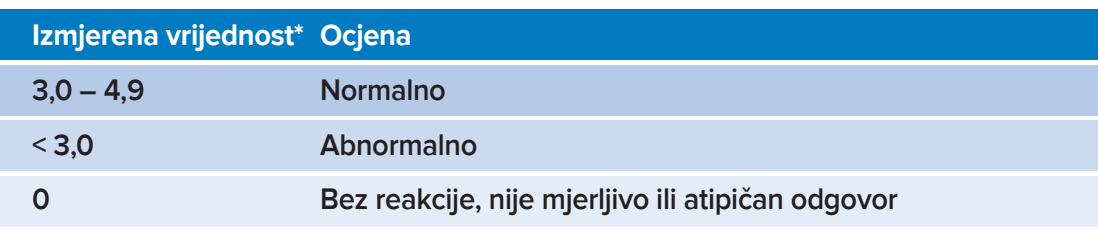

\*Razlika u NPi-ju između desne i lijeve zjenice ≥ 0,7 također se može smatrati abnormalnim očitanjem zjenica \*Temeljem algoritma za neurološki indeks zjenica (NPi)

# Obostrano mjerenje zjenica

- **9-10.** Za početak obostranog mjerenja zjenica potrebne su dvije komponente:
	- Mjerač zjenica NPi-300 (slika 9)
	- SmartGuard namijenjen samo jednom pacijentu (slika 10)

Otvorite novi SmartGuard. Klizanjem navucite SmartGuard na NPi-300 tako da jastučić od pjene bude okrenut prema dolje (slika 9). Kada se SmartGuard pravilno namjesti, začut ćete klik.

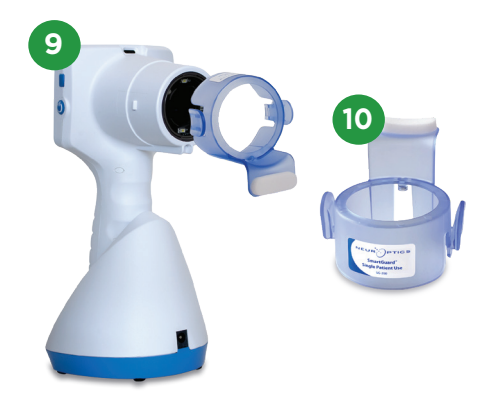

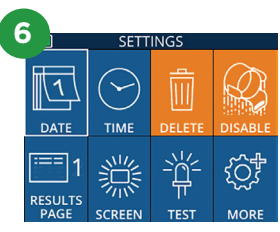

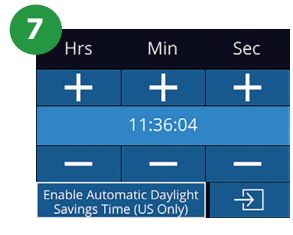

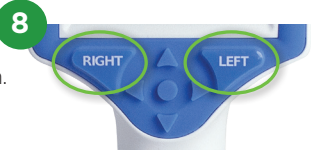

#### **Povezivanje uređaja SmartGuard s identifikatorom pacijenta**

Prilikom prve upotrebe s pacijentom SmartGuard se mora jednokratno povezati s identifikatorom pacijenta. Pri naknadnim mjerenjima identifikator pacijenta bit će trajno spremljen na uređaju SmartGuard, koji može pohraniti do 168 obostranih mjerenja zjenica pripadnog pacijenta.

**11.** Postoje dvije mogućnosti povezivanja identifikatora pacijenta s uređajem SmartGuard. Odaberite **Scan Code** da biste skenirali crtični kod s pacijentove narukvice koristeći skener crtičnog koda ugrađen u NPi-300 ili **Manual ID** da biste ručno upisali identifikator pacijenta koristeći slova ili brojeve.

#### **Skeniranje crtičnog koda pomoću ugrađenog skenera crtičnog koda**

- **12.** Odaberite **Scan Code**. NPi-300 emitirat će bijelo svjetlo s gornje strane uređaja. Centrirajte svjetlo iznad crtičnog koda dok ne začujete zvučni signal.
- **13.** Identifikator pacijenta pojavit će se na dodirnom zaslonu mjerača NPi-300. Potvrdite da su podaci o pacijentu točni i odaberite **Accept**.

#### **Ručni unos identifikatora pacijenta**

**14.** Odaberite **Manual ID**. Putem dodirnog zaslona ili tipkovnice upišite znakovni ili brojčani identifikator pacijenta i odaberite **2**. Potvrdite da su podaci o pacijentu na zaslonu točni i odaberite **Accept**.

#### **Mjerenje zjenica**

- **15.** Postavite NPi-300 s uređajem SmartGuard pod pravim kutom u odnosu na pacijentovu os pogleda čim manje naginjući uređaj.
- **16-17.** Pritisnite i držite tipku **RIGHT** ili **LEFT** sve dok se zjenica ne nađe u sredini dodirnog zaslona te se na njemu pojavi zeleni krug oko zjenice. Zeleni okvir oko zaslona označava da je zjenica pravilno naciljana (slika 16), a crveni da zjenicu prije početka mjerenja treba iznova centrirati na zaslonu (slika 17). Nakon što se pojavi zeleni okvir, pustite tipku i nepomično držite NPi-300 otprilike tri sekunde dok se ne pojavi zaslon s rezultatima.
- **18.** Ponovite postupak skeniranja na drugom pacijentovom oku da biste dovršili obostrani pregled zjenica.
- **19.** Kada se obostrani pregled zjenica dovrši, rezultati mjerenja mjeračem NPi-300 prikazat će se zelenom bojom za desno, a žutom za lijevo oko. Prema zadanim postavkama NPi-300 po dovršenju obostranog pregleda zjenica otvara "Stranicu 1 s rezultatima", na kojoj se prikazuju mjerenja NPi-ja i veličine.
- **20-21.** Na dodirnom zaslonu ili tipkovnici odaberite = 1 da bi se prikazala "Stranica 2 s rezultatima" s dodatnim parametrima mjerenja zienica (slika 20). Odaberite | | 2 da biste vidjeli valni oblik refleksne reakcije zjenice na svjetlost (slika 21). Za povratak na "Stranicu 1 s rezultatima", na kojoj su navedeni NPi i veličina, jednostavno odaberite $\boxed{\blacksquare}$ .
- **22.** Na zaslonu s rezultatima odaberite ikonu **Video** da biste pogledali reprodukciju očitanja.

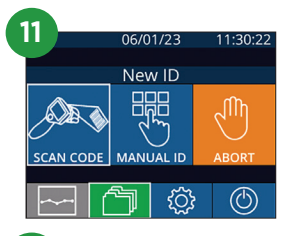

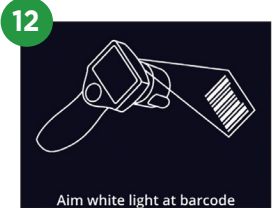

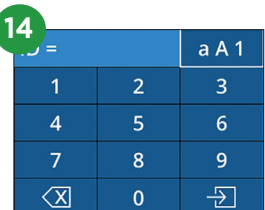

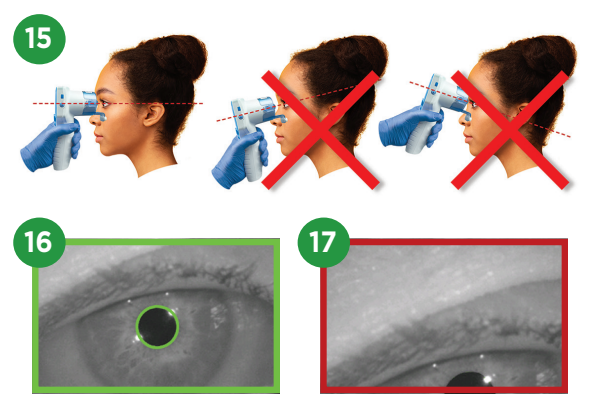

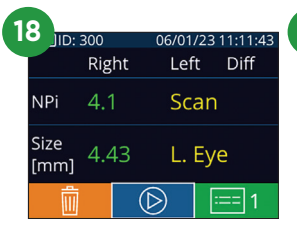

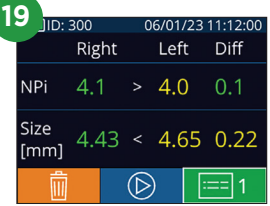

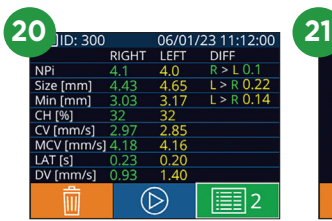

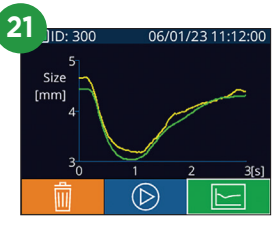

#### **Trend promjena**

**23-24.** Da biste vidjeli prethodna obostrana mjerenja zjenica pacijenta pohranjena na priključenom uređaju SmartGuard i trend promjena:

- Na početnom zaslonu: Odaberite ikonu **Zapisi** (Slika 23).
- Odaberite ikonu **SmartGuard (a)** (slika 24). Prvo će se prikazati zadnje mjerenje. Pritisnite tipku **strelica DOLJE** v na tipkovnici da biste se kretali kroz sva prethodna pacijentova mjerenja pohranjena na priključenom uređaju SmartGuard.

#### **Tablica sa sažetkom NPi-ja**

- **25.** Tablica sa sažetkom NPi-ja za priključeni SmartGuard daje kvantitativni sažetak broja mjerenja NPi-ja za desno i lijevo oko po sljedećim kategorijama:
	- NPi  $\geq$  3 NPi < 3 NPi = 0  $\triangle$  NPi  $\geq$  0.7

Prikazivanje tablice sa sažetkom NPi-ja:

- Vratite se na početni zaslon pritiskom na tipku **RIGHT** ili **LEFT** na tipkovnici.
- Odaberite ikonu **Trend | andal** dolje lijevo na početnom zaslonu.

#### **Grafikon trenda NPi-ja/veličine**

- **26.** Da bi se vizualno predočio trend svih mjerenja NPi-ja i veličine za priključeni SmartGuard u odsječcima od po 12 sati:
	- S početnog zaslona dođite do Tablice sa sažetkom NPi-ja tako da odaberete ikonu **Trend** .
	- Dodirnite bilo koji dio zaslona da biste pristupili grafikonu trenda NPi-ja/veličine.
	- Krećite se naprijed i natrag duž vremenske skale grafikona pritišćući  $\bigcirc$  ili  $\bigcirc$

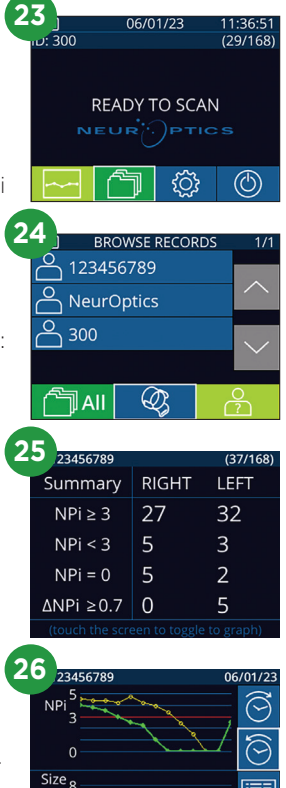

[mm] e

### **Iskliučivanje**

NEUR

Da biste ISKLJUČILI mjerač zjenica NPi-300, učinite jedno od sljedećeg:

- Otvorite početni zaslon i odaberite ikonu **Napajanje** , a zatim potvrdite **Yes** za ISKLJUČIVANJE.
- Pritisnite i držite tipku **Uključivanje/isključivanje (U)** na bočnoj strani mjerača NPi-300.

Ponekad može biti potrebno ponovno pokrenuti sustav mjerača NPi-300. Za ponovno pokretanje samo pritisnite i držite tipku **Uključivanje/isključivanje (U)** na bočnoj strani mjerača NPi-300 dok se on ne ISKLJUČI, a zatim ga ponovno uključite pritiskom (bez držanja) na tipku **Uključivanje/isključivanje** .

# Čišćenje i održavanje

Za primjenu pri čišćenju mjerača zjenica NPi-300 i stanice za punjenje mjerača NPi-300 preporučuju se sredstva za čišćenje na bazi izopropilnog alkohola (IPA) u koncentracijama do 70 %. Pogledajte upute za čišćenje i održavanje obuhvaćene **Uputama za upotrebu**, koje možete naći na web-mjestu **NeurOptics.com.**

## Informacije za naručivanje

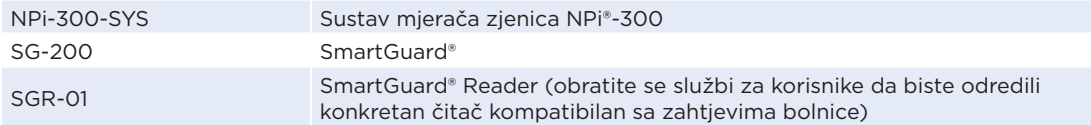

Dodatne informacije o našem proizvodu potražite u **Uputama za upotrebu**, koje možete naći na web-mjestu **NeurOptics.com.**

> 9223 Research Drive | Irvine, CA 92618 | USA tel.: 949.250.9792 | Besplatan broj za Sjevernu Ameriku: 866 99 PUPIL info@NeurOptics.com | **NeurOptics.com**

> > NPi-300 Quick Start Guide Rev C